# **GO- Nutzerbulletin 6**

## **Ein- und Ausschalten einer Heizung über eine eingehende SMS Abfrage der Temperatur im Raum über eine Statusabfrage**

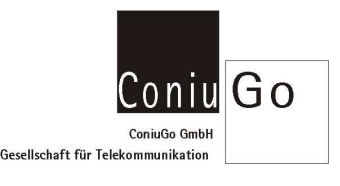

### **Ausstattung der GO- Zentrale:**

1. Pos.: Digital out, 2. Pos.: Analog in 0-1 Volt mit Thermofühler -40 bis 50 °C

#### **Vorgesehene Funktion:**

- Eine eingehende **SMS** mit dem Text **Heizung an** schaltet Relais 1 des Digital out dauerhaft an.
- Eine eingehende **SMS** mit dem Text **Heizung aus** schaltet Relais 1 des Digital out dauerhaft aus.
- Eine Eingehende **SMS** mit dem Text **Status** veranlasst die GO- Zentrale eine **ausgehende SMS** zu versenden, mit der die aktuelle **Temperatur am Messort** übertragen wird.

Zunächst das Einschalten eines Relais zum Einschalten der Heizung. Für das Digital out- Modul sind ist die eingehende SMS mit dem Text **Heizung an** das relevante **Ereignis**.

- **Schritt 1:** Mit "!" und nachfolgendem Passwort in den Konfigurationsbetrieb wechseln > **Hauptmenue** wird aktiv.
- **Schritt 2:** Im Hauptmenue den Menuepunkt 2 **Ereignisse** wählen > Menuepunkt **Ereignisse** wird aktiv.
- **Schritt 3:** Menuepunkt 2 **SMS- Ereignisse** wählen > Menuepunkt **SMS- Ereignisse** wird aktiv.
- **Schritt 4:** Ein SMS- Ereignis auswählen: Wir wählen zunächst **SMS Empfang 1**

Name, Kennungstext, Signalverlängerung und Handlungen sind nacheinander einzutragen.

**Name:** Dieser Eintrag kennzeichnet die Funktion des Ereignisses. Wir tragen hier(als Beispiel) **Heizung an** ein.

**Kennungstext:** Dieser Eintrag kennzeichnet den genauen Kennungstext, der als eingehende SMS erkannt werden soll: **Heizung an** 

**Signalverlängerung:** Damit das Ereignis nicht sofort gelöscht wird, wird hier ein Wert von 5 (Se kunden) eingetragen.

**Handlung:** Vier (noch) inaktive Handlungen werden angeboten.

**Hinweis zum Text einer SMS:** Leerzeichen im Text sind möglich, Sonderzeichen wie **! " § \$ \_ # ß % & ( )** können aber zu Problemen führen, weil unterschiedliche oder reduzierte Zeichensätze in den GSM- Netzen verwendet werden.

**Schritt 5: Handlung 1** wählen und definieren:

 In **Punkt 1** des Menues Handlung1 kann der Handlung ein Name zugewiesen werden. Wir tragen hier **Rel 1\_1 on** ein, um zu kennzeichnen, dass Relais 1 des Digital out- Moduls 1 geschaltet werden soll.

 In **Punkt 2** wählen wir den Unterpunkt 3 **Digitalout** aus, um ein Relais anzusprechen. Im Untermenue sind **Handlung** und **Typ** schon definiert. Wir definieren noch:

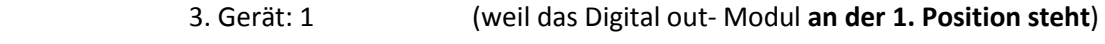

- 4. Relais: 1 (für das **Relais 1**)
- 5. Haltezeit: h (für ein **dauerhaft eingeschaltetes** Relais)

Über die Eingabe der 0 gehen wir in mehreren Schritten **zurück in das Hauptmenue.**

In gleicher Art und Weise erfolgt das Ausschalten eines Relais zum Ausschalten der Heizung. Für das Digital out-Modul sind ist die eingehende SMS mit dem Text **Heizung aus** das relevante **Ereignis**.

- **Schritt 6:** Im Hauptmenue den Menuepunkt 2 **Ereignisse** wählen > Menuepunkt **Ereignisse** wird aktiv.
- **Schritt 7:** Menuepunkt 2 **SMS- Ereignisse** wählen > Menuepunkt **SMS- Ereignisse** wird aktiv.

### **Schritt 8:** Ein SMS- Ereignis auswählen: Wir wählen **SMS Empfang 2**, da das erste SMS- Ereignis schon belegt ist.

Name, Kennungstext, Signalverlängerung und Handlungen sind nacheinander einzutragen.

**Name:** Dieser Eintrag kennzeichnet die Funktion des Ereignisses. Wir tragen hier(als Beispiel) **Heizung aus** ein. **Kennungstext:** Dieser Eintrag kennzeichnet den genauen Kennungstext, der als eingehende SMS erkannt werden soll: **Heizung aus Signalverlängerung:** Damit das Ereignis nicht sofort gelöscht wird, wird hier ein Wert von 5 (Se kunden) eingetragen. **Handlung:** Vier (noch) inaktive Handlungen werden angeboten.

**Hinweis zum Text einer SMS:** Leerzeichen im Text sind möglich, Sonderzeichen wie **! " § \$ \_ # ß % & ( )** können aber zu Problemen führen, weil unterschiedliche oder reduzierte Zeichensätze in den GSM- Netzen verwendet werden.

#### **Schritt 9: Handlung 1** wählen und definieren:

 In **Punkt 1** des Menues Handlung1 kann der Handlung ein Name zugewiesen werden. Wir tragen hier **Rel 1\_1 off** ein, um zu kennzeichnen, dass Relais 1 des Digital out- Moduls 1 geschaltet werden soll. In **Punkt 2** wählen wir den Unterpunkt 3 **Digitalout** aus, um ein Relais anzusprechen. Im Untermenue sind **Handlung** und **Typ** schon definiert. Wir definieren noch:

- 3. Gerät: 1 (weil das Digital out- Modul **an der 1. Position steht**)
- 4. Relais: 1 (für das **Relais 1**)
- 5. Haltezeit: l (für ein **dauerhaft ausgeschaltetes** Relais)

Die dritte Teilaufgabe ist das Einrichten eines Analogeingangs zur Anzeige der Temperatur.

**Schritt 10:** Im Hauptmenue den Menuepunkt 3 **I/O Module** wählen > Menuepunkt **I/O Module** wird aktiv.

**Schritt 11:** Das Analogmodul ist in unserem Fall an Pos. 2 der Liste. Wir wählen dieses Modul aus durch Eingabe der 2**.** 

> Menuepunkt **Analoger Eingang** wird aktiv.

Die Konfigurationsmöglichkeiten sind weitreichend, wir müssen jedoch nur Name, unterer Wert oberer Wert und Einheit konfigurieren.

**Name:** Dieser Eintrag kennzeichnet die Funktion des Ereignisses. Wir tragen hier(als Beispiel) **Temperatur im Raum** ein.

**Einheit:** Wir tragen hier **°C** für Grad Celsius ein.

**Oberer Wert:** Der Sensor hat eine Messkurve, die **bei 0 °C 0,5 Volt Ausgangsspannung** liefert und diese Spannung mit **0,01 Volt/°C** ändert. Das Analogmodul hat einen Eingangsbereich von 0 bis 1 Volt. Der obere Wert des Messbereichs (= 1 Volt) beträgt 50 °C. Daher wird **50** als oberer Wert eingetragen.

**Unterer Wert:** Aus den Sensordaten ergibt sich, dass der untere Messwert **-50** sein muss, denn das ist der Wert, der einer Eingangsspannung von 0 Volt entspricht

**Hinweis:** Der physikalische Messbereich des Sensors endet bei ca. -40 °C. Das bedeutet, dass die tatsächliche Mess-Spannung nie ganz 0 Volt erreicht, sondern 0,1 Volt nicht unterschreiten. Bezogen auf den unteren Messwert ist die Eingabe -50 dennoch richtig. Denn könnte der Sensor tatsächlich bis -50 °C messen, würde er mit seiner Kennlinie tatsächlich auf eine Ausgangsspannung von 0 Volt herunter gehen.

Über die Eingabe der 0 gehen wir in mehreren Schritten **zurück in das Hauptmenue.**

Als letzte Teilaufgabe soll eine eingehende **SMS** mit dem Text **Status** die GO- Zentrale veranlassen, die Temperatur über eine **ausgehende SMS** zu melden.

- **Schritt 12:** Im Hauptmenue den Menuepunkt 2 **Ereignisse** wählen > Menuepunkt **Ereignisse** wird aktiv.
- **Schritt 13:** Menuepunkt 2 **SMS- Ereignisse** wählen > Menuepunkt **SMS- Ereignisse** wird aktiv.
- **Schritt 14:** Ein SMS- Ereignis auswählen: Wir wählen **SMS Empfang 3**, da die Positionen 1 und 2 schon verwendet werden.

Name, Kennungstext, Signalverlängerung und Handlungen sind nacheinander einzutragen.

**Name:** Dieser Eintrag kennzeichnet die Funktion des Ereignisses. Wir tragen hier (als Beispiel) **Status senden** ein.

**Kennungstext:** Dieser Eintrag kennzeichnet den genauen Kennungstext, der als eingehende SMS erkannt werden soll: **Status** 

**Hinweis zum Text einer SMS:** Leerzeichen im Text sind möglich, Sonderzeichen wie **! " § \$ \_ # ß % & ( )** können aber zu Problemen führen, weil unterschiedliche oder reduzierte Zeichensätze in den GSM- Netzen verwendet werden.

> **Signalverlängerung:** Damit das Ereignis nicht sofort gelöscht wird, wird hier ein Wert von 5 (Se kunden) eingetragen.

**Handlung:** Vier (noch) inaktive Handlungen werden angeboten.

#### **Schritt 15: Handlung 1** wählen und definieren:

 In **Punkt 1** des Menues Handlung1 kann der Handlung ein Name zugewiesen werden. Wir tragen hier **Status** ein, um zu kennzeichnen, dass eine SMS mit einer Statusinformation versendet werden soll.

In **Punkt 2** wählen wir den Unterpunkt 6 **Status** aus. Das Menue **Status** öffnet sich, in dem ausgewählt werden kann, welche Statusinformationen gesendet werden sollen.

Wir wählen das **Analoge Eingangsmodul** und setzen **1000**, damit **alle nur Eingang 1 von 4 möglichen Eingängen** gemeldet wird.

Wir definieren noch:

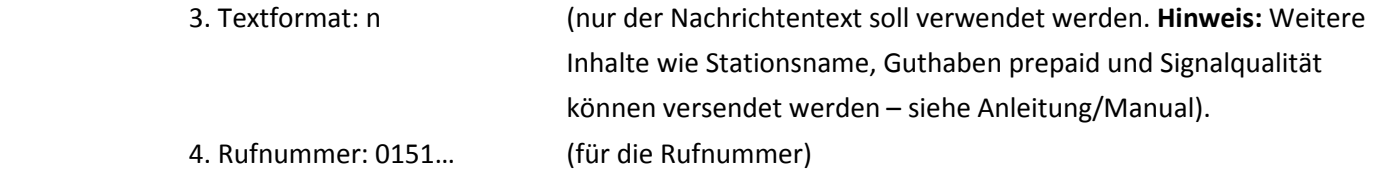

Abschließend erfolgt das **Beenden** der gesamten Konfiguration. Zuvor aber unbedingt alle Einstellungen Speichern!

- **Schritt 16:** Damit ist die Konfiguration bis auf den wichtigen Punkt der Speicherung abgeschlossen. Gehe Sie über Eingabe der 0 nacheinander in der Menueabfolge zurück bis zum Hauptmenue. Wählen Sie dort den Punkt 4. Speichern. Nach dem Speichervorgang verlassen Sie auch das Hauptmenue.
- **Schritt 6:** Damit ist die Konfiguration bis auf den wichtigen Punkt der Speicherung abgeschlossen. Gehe Sie über Eingabe der 0 nacheinander in der Menueabfolge zurück bis zum Hauptmenue. Wählen Sie dort den Punkt 4. Speichern. Nach dem Speichervorgang verlassen Sie auch das Hauptmenue.